## LES DEMANDES DE TRANSITION

Les parents verront ce qui suit lors de l'inscription sur Scribb Enroll. S'ils ne disposent pas encore d'un compte de tableau de bord, les liens ci-dessous leur indiqueront comment en créer un et associer l'élève.

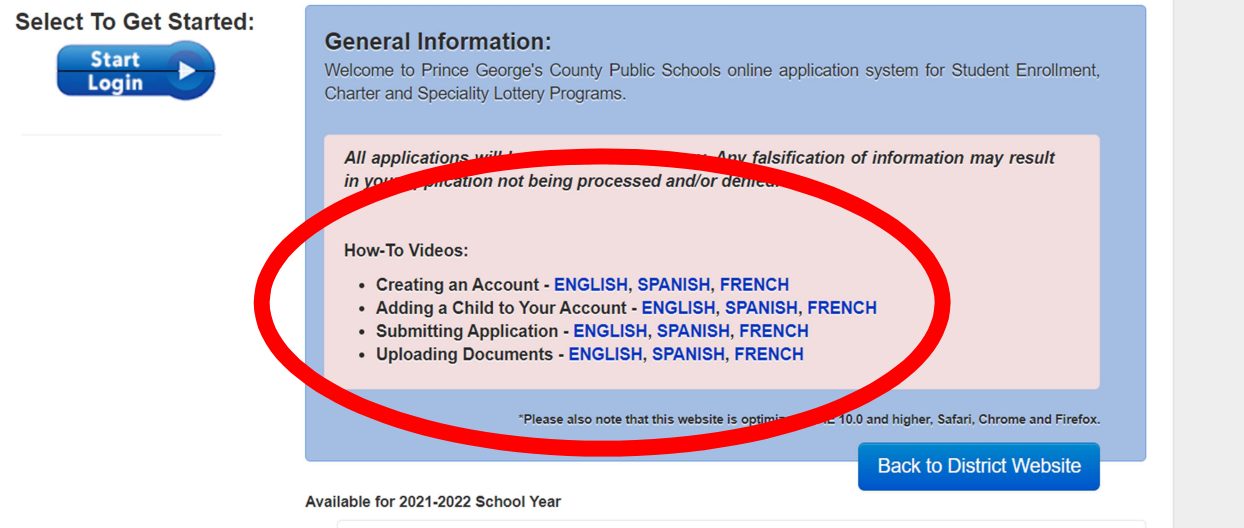

## Assurez-vous que l'école indiquée dans le profil de l'élève est bien l'école où il est actuellement inscrit.

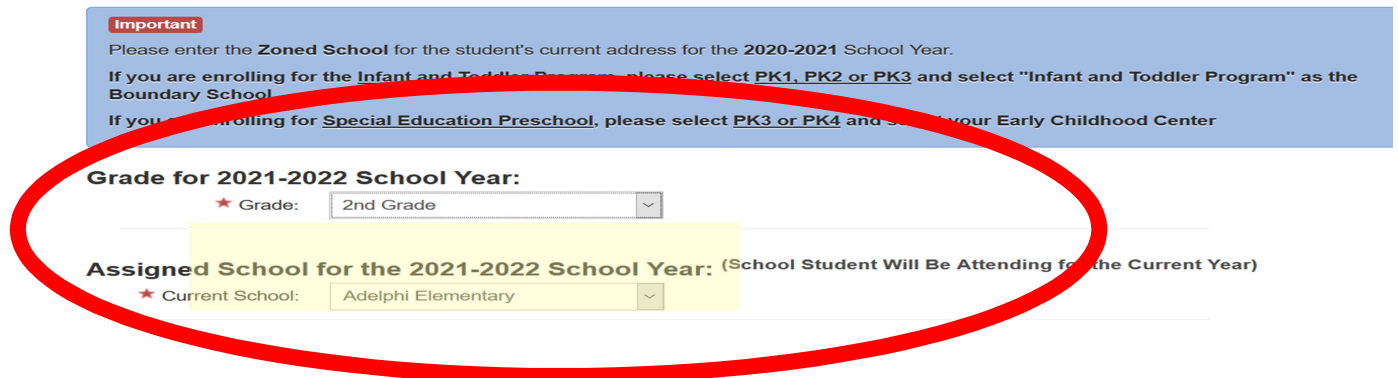

Une fois que vous avez créé votre compte, cliquez sur « BEGIN REGISTRATION/APPLICATION » (COMMENCER L'INSCRIPTION/DEMANDE.)

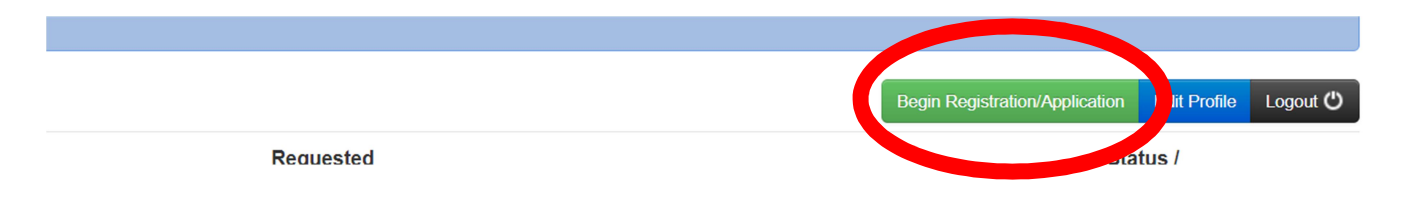

- Sélectionnez l'étudiant au nom duquel vous postulez.
- Vous sélectionnerez ensuite le lien d'inscription transitoire.
- Lorsque la barre des niveaux scolaires se déroule, vous choisissez "select".

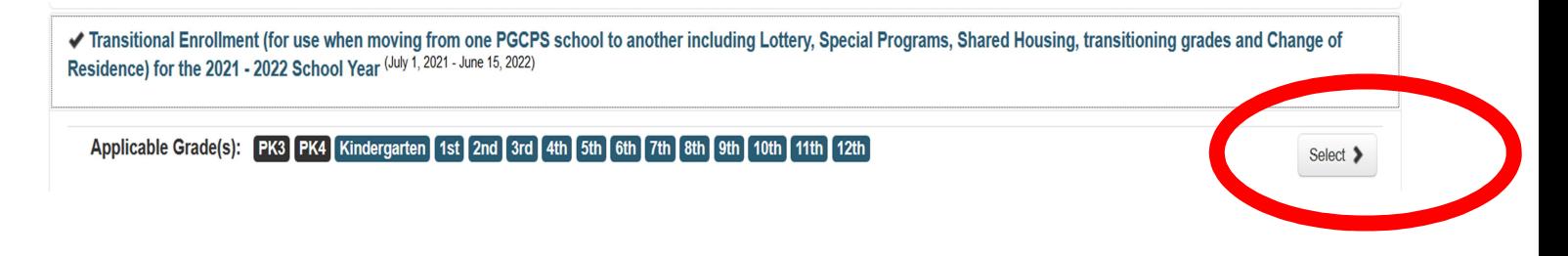

- Ensuite, les détails de l'inscription transitoire apparaîtront.
- L'inscription de l'école actuelle sera précisée (c'est-à-dire que les élèves actuellement à l'école primaire verront « Elementary » (école primaire), les élèves actuellement au collège verront le collège répertorié).
- Choisissez Select (Sélectionner)

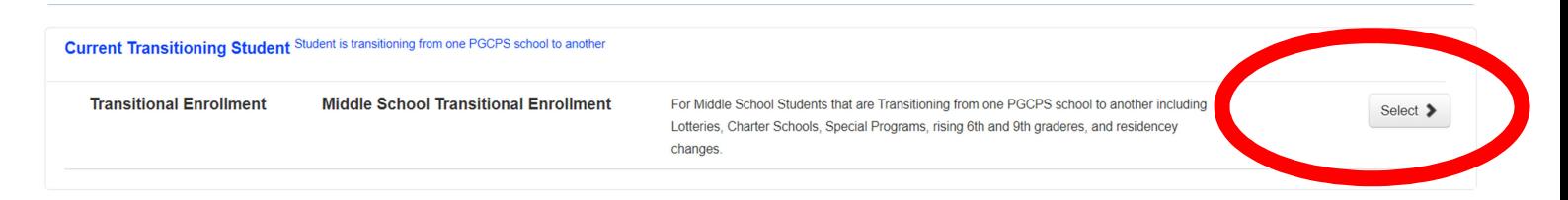

 Choisissez « Current Transitioning Student » (élève actuellement en transition)

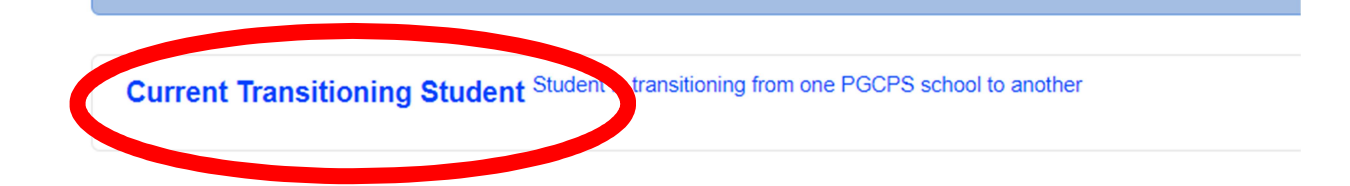

 Cliquez sur "Complete School Enrollment Renewal"/ Terminer le renouvellement de l'inscription scolaire (c'est-à-dire que les élèves actuellement à l'école primaire verront « Elementary » (école primaire), les élèves actuellement au collège verront le collège répertorié.

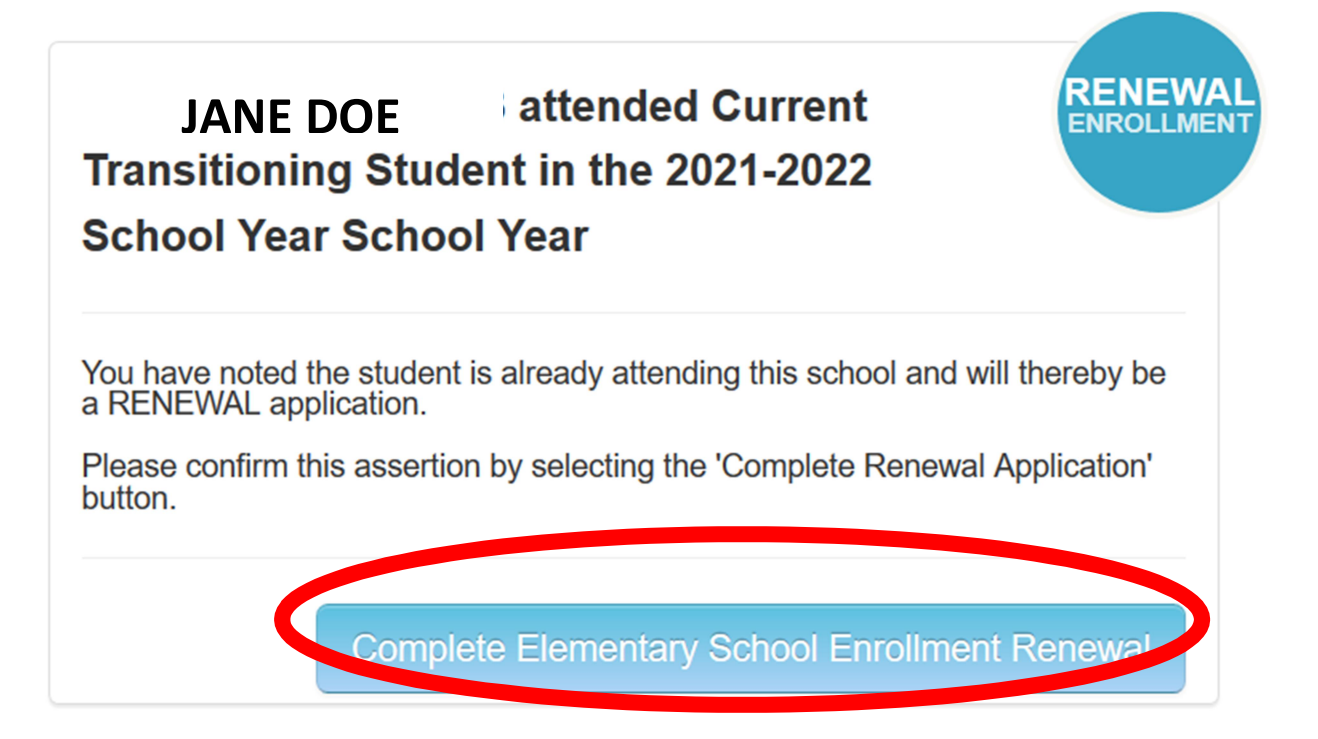

- Complétez toutes les questions
- Parapher, signer et poursuivre

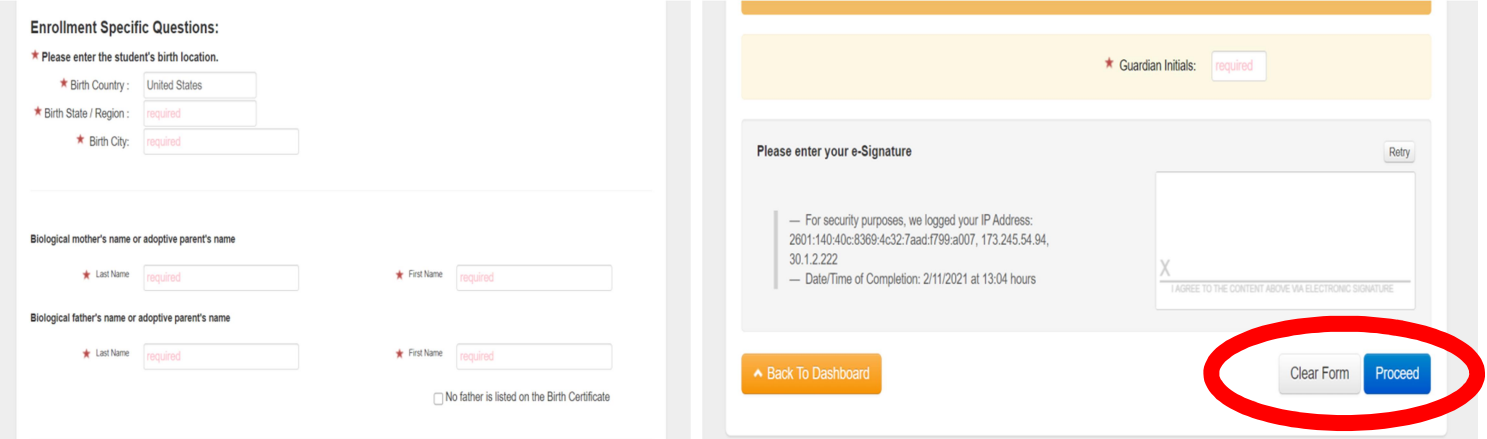

Vous recevrez un courriel avec votre numéro de commande et serez renvoyé à votre tableau de bord pour télécharger des documents. Cliquez sur le bouton "View/Add Docs"(voir, ajouter des documents).

N° d'ordre

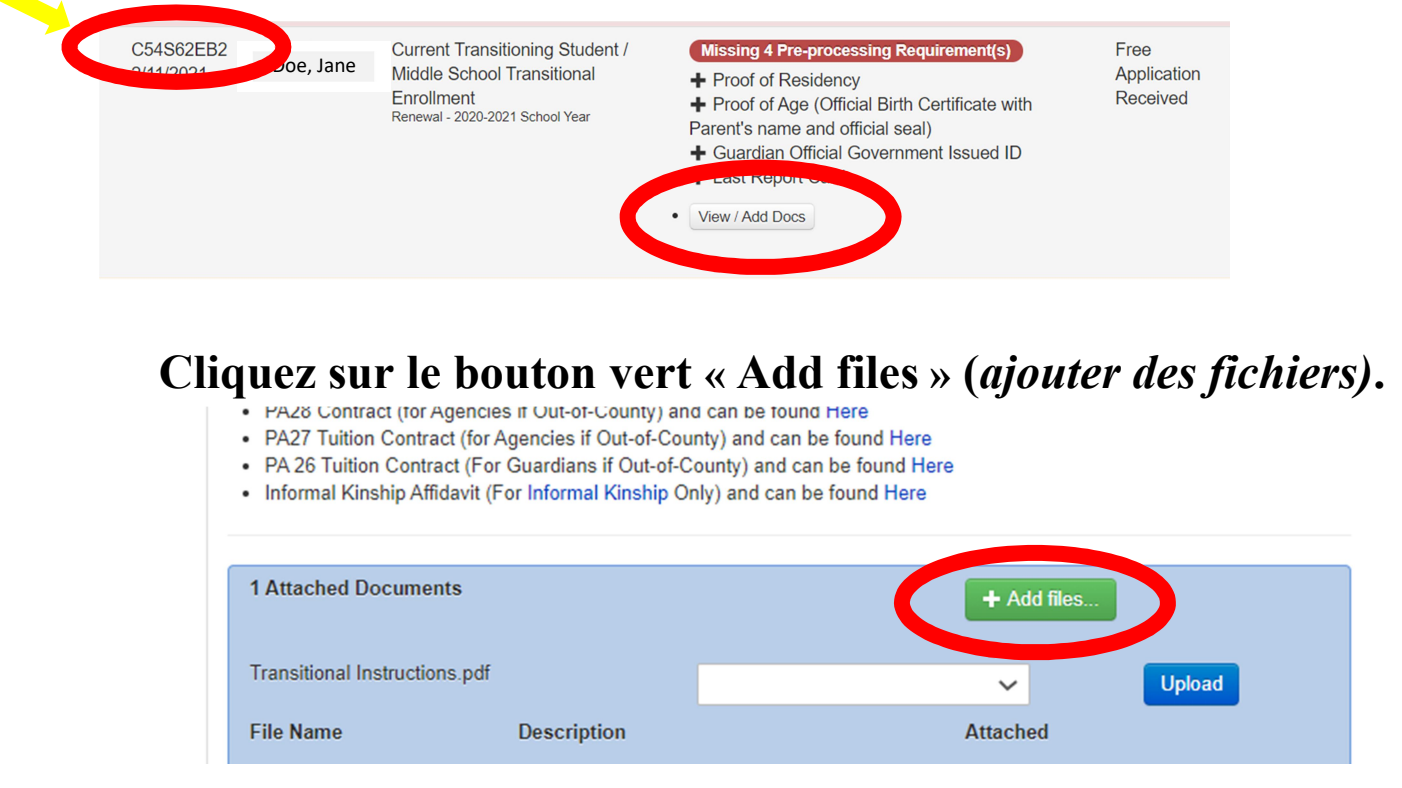

Une fois que vous avez téléchargé, choisissez le type de document (Residency & Government Issue ID/ Résidence et carte d'identité délivrée par le gouvernement) et cliquez sur Télécharger. Vous avez maintenant terminé le processus.

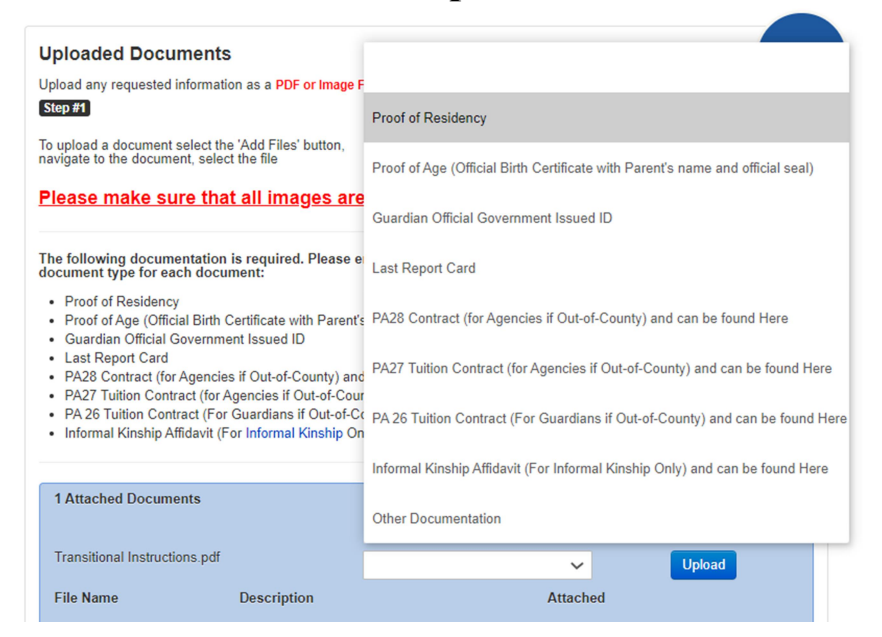

Instructions transitoires pour les parents - Page 4